#### **Kapitel 3**

# **Kataloge erstellen und einrichten**

Das *Bibliothek*-Modul ist die Schaltzentrale von Lightroom, wenn es um das Importieren von Medien, das Sichten der Fotos und die Strukturierung geht. Lightroom bietet vielfältige Möglichkeiten für die Katalogerstellung und -erweiterung an. Außerdem ist es auch möglich, bereits bestehende Photoshop Elements-Alben zu importieren, was für Umsteiger besonders hilfreich ist. Welche Möglichkeiten Sie im *Bibliothek*-Modul beim Neuaufbau des Katalogs haben, schildere ich Ihnen in diesem Kapitel.

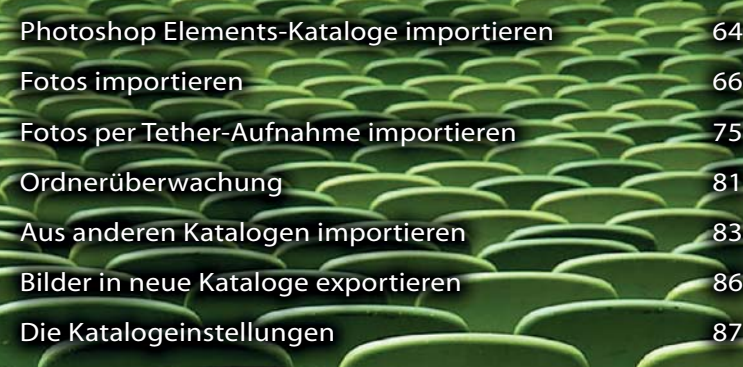

# **Photoshop Elements-Kataloge importieren**

Seit langer Zeit ist das Album von Photoshop Elements ein sehr beliebtes Programm zum Archivieren und Strukturieren von Bildbeständen. Im Laufe der Zeit wechseln aber immer mehr Anwender wegen der erweiterten Möglichkeiten zu Lightroom. Lightroom bietet für diese Anwender eine Funktion an, bestehende Photo shop Elements-Kataloge zu konvertieren. Gehen Sie folgendermaßen vor:

**1** Rufen Sie dazu die Funktion *Datei/Photoshop Elements-Katalog aktualisieren...* ❶ auf.

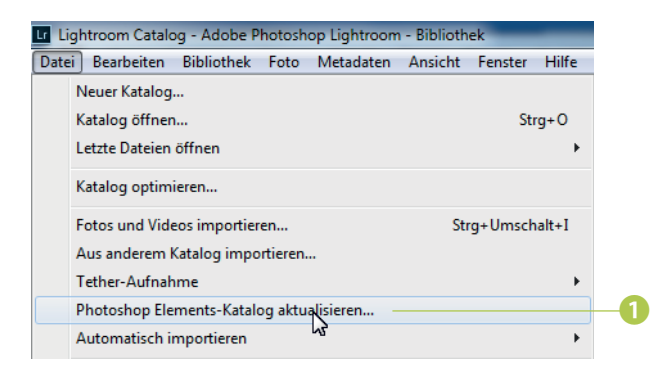

**2** Nach dem Aufruf der Funktion untersucht Lightroom die Festplatte nach Photoshop Elements-Katalogen. Werden Kataloge von mehreren Versionen gefunden, können Sie in einem Listenfeld auswählen ❷, welcher Katalog konvertiert werden soll.

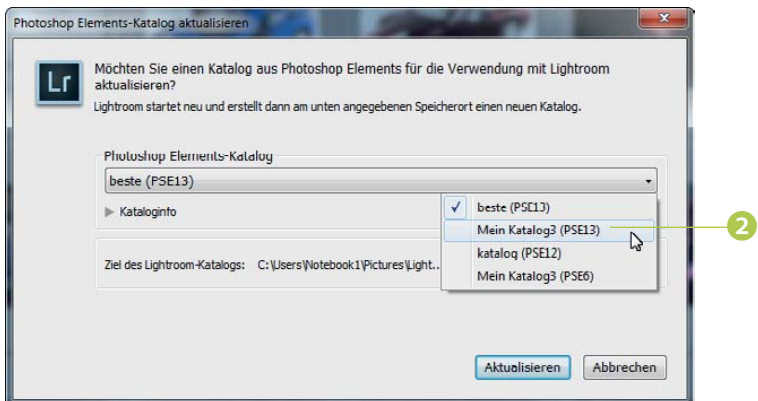

Beim Installieren untersucht Lightroom automatisch, ob bereits ein Photoshop Elements-Katalog besteht, und bietet das Konvertieren an.

Nun heißt es: Geduld haben. Das Umwandeln des Katalogs <sup>3</sup> kann nämlich sehr lange dauern, je nachdem, wie viele Fotos der zu konvertierende Katalog enthält. Es kann unter Umständen mehrere Stunden dauern.

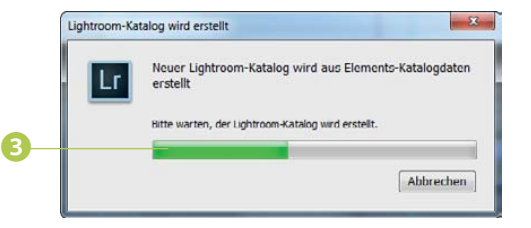

Nach der fertigen Konvertierung wird Lightroom automatisch gestartet und der Katalog geladen. In der Fußzeile sehen Sie die Gesamtanzahl ❺ der im Katalog enthaltenen Fotos.

Besonders praktisch ist es, dass alle Strukturierungshilfen, die Sie in Photoshop Elements vorgenommen haben, mit importiert werden. So finden Sie beispielsweise alle Bewertungen ⊙, Stichwörter ⊘ und Sammlungen ↔ wieder vor, die Sie in Photoshop Elements zusammengestellt haben. So geht keine Strukturierungsarbeit verloren.

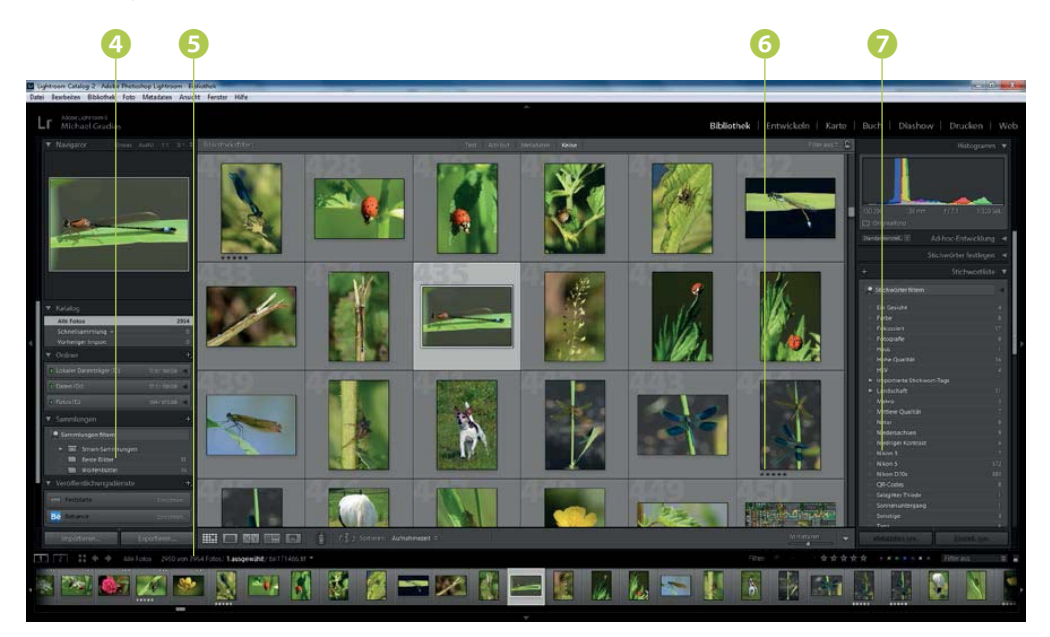

# **Fotos importieren**

In der täglichen Praxis werden Sie Ihren einmal aufgebauten Katalog kontinuierlich erweitern, indem Sie neue Fotos laden, die Sie mit Ihrer Digitalkamera geschossen haben. Legen Sie beispielsweise die Speicherkarte, auf der sich die Fotos befinden, in den Rechner ein, erkennt Lightroom standardmäßig automatisch, dass es sich um eine Kamera oder ein Kartenlesegerät handelt, und bietet diverse Optionen beim Import der Bilder in den Katalog an.

**1** Rufen Sie mit der *Importieren*-Schaltfläche im *Bibliothek*-Modul den *Import*-Dialog auf. Standardmäßig nimmt der *Import*-Dialog fast den gesamten Arbeitsbereich ein.

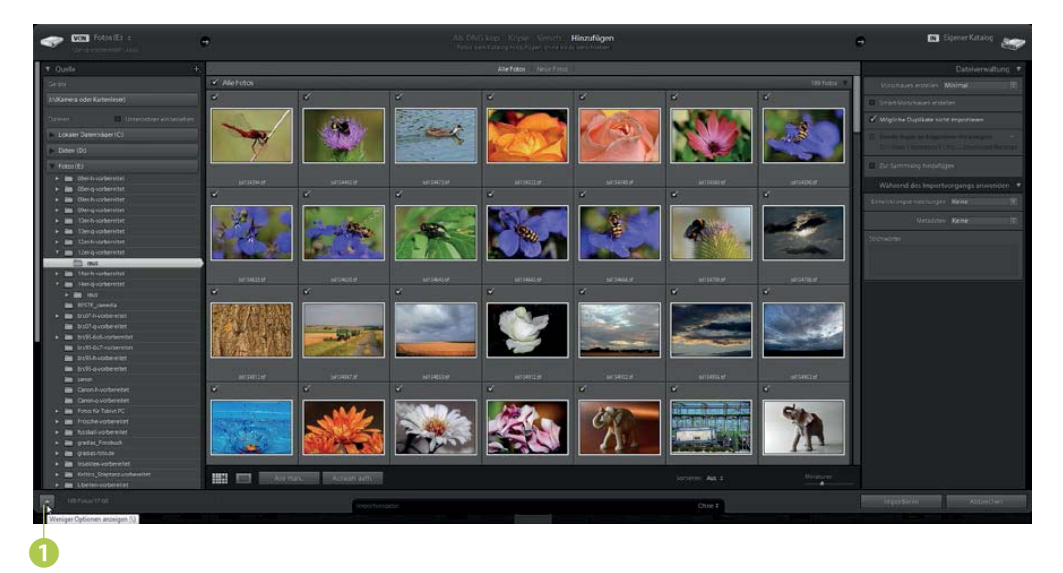

**2** Sie können ihn allerdings mit der Schaltfläche unten links ❶ auch auf eine Minimalgröße reduzieren, bei der nur die wichtigsten Optionen eingeblendet werden. Miniaturbilder sehen Sie in dieser Ansicht ❷ beispielsweise nicht.

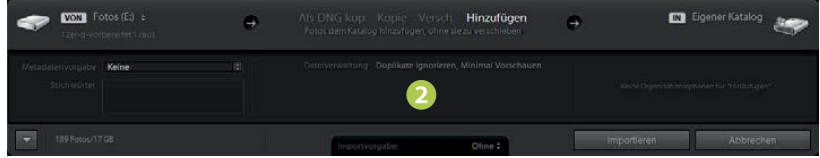

## **Tipp**

In den Lightroom-Voreinstellungen, die Sie am schnellsten mit der Tastenkombination **Strg**+ [U] aufrufen, können Sie auf dem *Allgemein*-Register einstellen, ob der *Import*-Dialog automatisch geöffnet werden soll, wenn Sie eine Speicherkarte einlegen. Standardmäßig ist diese Option deaktiviert.

**3** Standardmäßig sind alle Bilder, die sich im markierten Ordner befinden, zum Import markiert. Sie erkennen dies jeweils an den Haken ❸ oben links bei jedem Miniaturbild. Falls Sie nur bestimmte Fotos importieren wollen, können Sie einfach auf die Haken der betreffenden Bilder klicken – dann verschwinden sie und die se Bilder sind vom Import ausgeschlossen. Um die Auswahl der Bilder auf einmal aufzuheben, klicken Sie in der Fußzeile des Dialogs auf die Schaltfläche *Auswahl aufh*. ❺.

**4** In dieser Fußzeile finden Sie außerdem weitere Optionen – beispielsweise die bereits bekannten Symbole, um zwischen der Raster- und Lupenansicht ❹ zu wechseln. Mit dem Schieberegler ❼ ganz rechts können Sie zudem die Miniaturbildgröße variieren. Im *Sortieren*-Menü ❻ finden Sie unterschiedliche Sortieroptionen. So können Sie die Fotos beispielsweise nach der Aufnahmezeit sortieren.

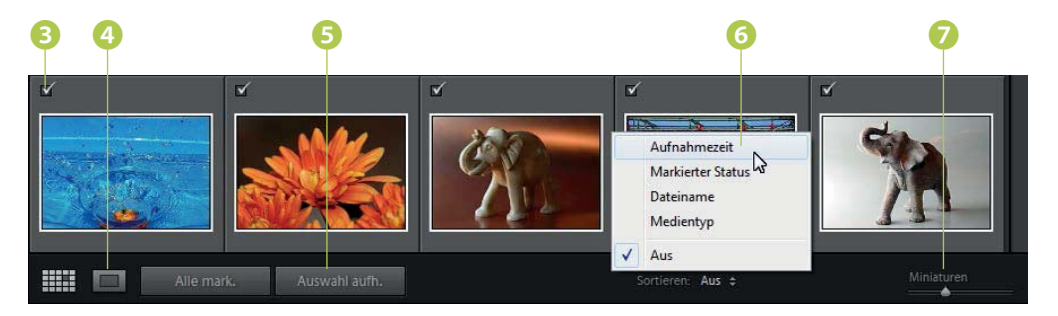

**5** Durchstöbern Sie auf diese Art den Bestand und schließen Sie gegebenenfalls bestimmte Bilder vom Import in den Katalog aus.

# **Die Ein- und Ausgabeoptionen festlegen**

Im Kopfbereich des *Import*-Dialogs wird angezeigt, von wo die Fotos genommen und wohin sie importiert werden sollen. Klicken Sie in den Bereich links, öffnet

sich ein Menü ❶. Rechts können Sie ebenfalls ein Menü ❷ öffnen, wenn Sie nicht die *Hinzufügen*-Option aktiviert haben. In dem Menü finden Sie einige Standardordner ❸ für einen Schnellzugriff. Auch die zuletzt verwendeten Verzeichnisse werden aufgeführt, was eine Zeitersparnis beim Aufruf bringt. So brauchen Sie die Verzeichnisse nicht erneut herauszusuchen.

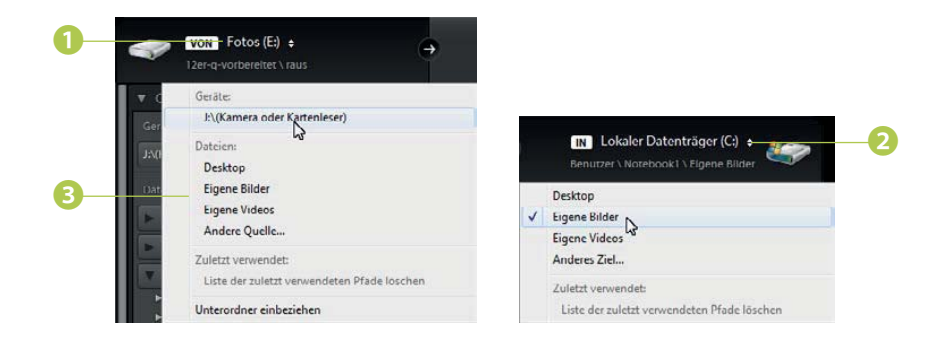

In der Mitte der Kopfzeile gibt es unterschiedliche Optionen, die von der Art des Imports abhängen. Sie sehen sie unten abgebildet.

- Mit der ersten Option wandelt Lightroom das Bild in das Adobe-eigene DNG-Format um. DNG steht für **D**igital **N**e**g**ative Format. Dieses Format bietet erweiterte Möglichkeiten gegenüber dem RAW-Format an. Einige wenige Kamerahersteller verwenden dieses Format für ihre RAW-Dateien. Bisher hat sich dieses Dateiformat allerdings noch nicht richtig durchsetzen können.
- Mit der *Kopie*-Option verbleibt das Originalfoto an der alten Position. Light room erstellt eine Kopie am festgelegten Ort.
- Die beiden anderen Optionen sind nur verfügbar, wenn Sie Bilder importieren, die sich bereits auf dem Rechner befinden. So können Sie entscheiden, ob die Bilder von einem Ort zu einem anderen verschoben oder nur zum Katalog hinzugefügt werden sollen.

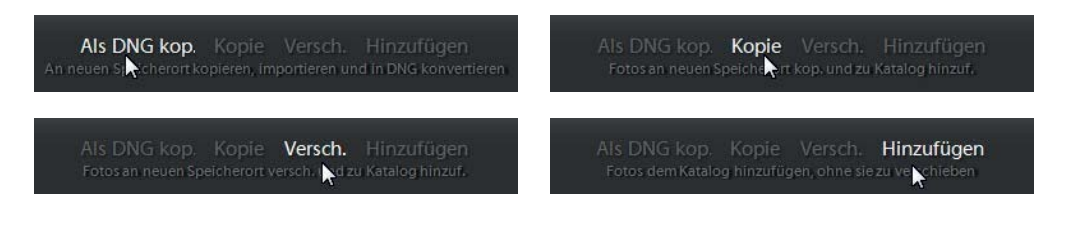

## **Das Quelle-Palettenfenster**

Links neben dem Miniaturbildbereich ist die *Quelle*-Palette ❶ angeordnet. Hier finden Sie unter der automatisch erkannten Speicherkarte **2** alle Laufwerke des Rechners **4.** Mit einem Klick auf das Dreieck vor dem Eintrag ❶ werden die Ordner angezeigt, die sich auf der jeweiligen Festplatte befinden. Wird ein Ordner angeklickt **D**, werden im mittleren Teil des Arbeitsbereichs die Miniaturbilder der im Ordner enthaltenen Fotos angezeigt. Die Auswahl erfolgt, wie bereits beschrieben.

Enthält der Ordner weitere Unterordner, können Sie die Option *Unterordner einbeziehen* 

**VON** Fotos  $(E)$  : ❶ Ouelle ❷ J:\(Kamera oder Kartenleser) ❸ - Unterordner Lokaler Datenträger (C:) ❹ Daten (Dr) Fotos (F:) D<sub>8er-h-vorbereitet</sub> 08er-a-vorbereitet 09er-havorhereitet 09er-g-vorbereitet 10er-h-vorbereitet 10er-q-vorbereitet 12er-h-vorbereitet 12er-q-vorbereitet ❺ ❻

❸ aktivieren, um die Bilder des Unterordners mit zu importieren. Unter dem Palettenfenster sehen Sie, wie viele Bilder im markierten Ordner markiert wurden **O** und wie viel Speicherplatz diese Bilder belegen.

### **Festlegung der Zieloptionen**

Welche Palettenfenster ❶ rechts neben dem Bereich der Miniaturbilder angezeigt werden, hängt davon ab, welche Importmöglichkeit Sie eingestellt haben. Beim *Hinzufügen*-Modus verbleiben die Fotos auf der Festplatte an ihrer ursprüng lichen Position. Daher gibt es die Paletten *Dateiumbenennung* und *Ziel* hier nicht. Sie sehen diese Situation in der rechten Abbildung ❷.

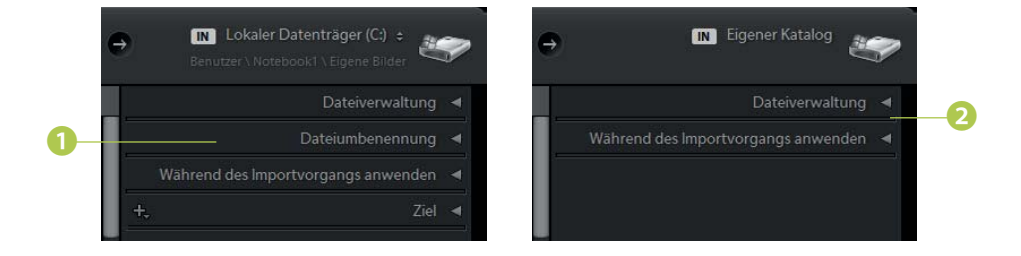

In der *Dateiverwaltung*-Palette ❸ haben Sie die folgenden Optionen:

Im Listenfeld *Vorschauen erstellen* ❽ finden Sie diese ❾ Optionen vor. Im *Bibliothek*- Modul betrachten Sie nicht die »eigentlichen« Bilder, sondern immer nur ein Vorschaubild, das Lightroom erst einmal erstellen muss. Während dieser Zeit sehen Sie über dem Miniaturbild die Meldung *Daten werden geladen*.

Es gibt mehrere Vorschaubilder in unterschiedlichen Größen für die verschiedenen Ansichten: jeweils eins für die Raster-, die Lupenansicht und die 1:1-Darstellung. In dem Listenfeld ❾ legen Sie fest, welche Vorschau gleich nach dem Import erstellt werden soll. Damit Sie möglichst schnell die Fotos in der Rasteransicht betrachten können, ist die *Minimal*-Option durchaus sinnvoll. Die anderen Vorschaugrößen werden dann später erstellt, wenn Sie ein Bild in der betreffenden Größe aufrufen.

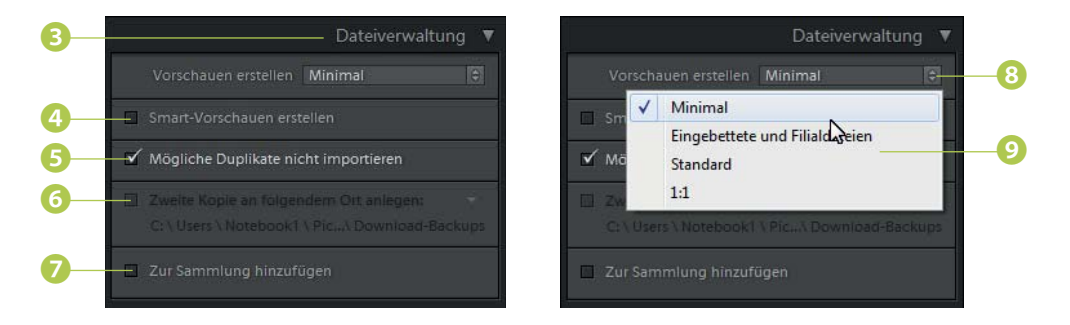

Die Option Smart-Vorschauen erstellen<sup>0</sup> ist sehr nützlich, wenn Sie Bilder nicht auf Ihrer stets zugänglichen Festplatte speichern – andernfalls ist diese Option für Sie nicht sinnvoll. Originalbilder könnten beispielsweise auf einer CD/DVD oder einer externen Festplatte gesichert sein. Ist diese CD/DVD nicht eingelegt oder die Festplatte nicht eingeschaltet und das Bild somit nicht verfügbar, können Sie

#### **Tipp**

Sie können alle Vorschauen – inklusive der Smart-Vorschau – auch nachträglich erstellen. Rufen Sie dazu nach dem Markieren der betreffenden Bilder die Funktionen im Menü *Bibliothek/Vorschauen* auf. Dort finden Sie auch Funktionen, um die Vorschauen zu löschen – »verwerfen« heißen die entsprechenden Funktionen.

Lightroom unterstützt beim Import übrigens die bedeutendsten Formate. So lassen sich auch TIFF-, PNG-, PSD- oder Videodateien – zum Beispiel in den Formaten MP4, AVI oder MOV – importieren.

es dennoch fast genauso bearbeiten wie das Originalbild, wenn Sie eine Smart-Vorschau erstellt haben. Die Smart-Vorschauen benötigen zwar einigen Speicherplatz, sind aber drastisch kleiner als das Originalbild, weil intern eine verlustbehaftete DNG-Variante gesichert wird.

Sobald die Originaldatei wieder vorhanden ist, werden die in der Zwischenzeit vorgenommenen Änderungen automatisch übertragen.

Um zu vermeiden, dass doppelte Dateien existieren, sollten Sie immer die Option *Mögliche Duplikate nicht importieren* ❺ aktivieren. Duplikate könnten beispielsweise entstehen, wenn Sie von derselben Speicherkarte mehrfach Bilder importieren.

Wollen Sie zusätzlich eine Sicherheitskopie erstellen, aktivieren Sie die Option *Zweite Kopie an folgendem Ort anlegen* ❻. Klicken Sie auf den Pfeil rechts, um den Speicherort festzulegen. Mit der neuen Funktion *Zur Sammlung hinzufügen* ❼ können Sie die importierten Bilder in eine bestehende Sammlung aufnehmen.

#### **Dateien umbenennen**

Eine sinnvolle Benennung der Bilder ist sehr wichtig, um die Bilder später schneller wieder auffinden zu können. Es gibt sehr unterschiedliche Strategien, wie man die Bilder benennen sollte. So könnte man sie beispielsweise nach Ereignissen umbenennen – wie etwa *Urlaub\_2015\_Mallorca*. Sinnvoller ist es aber, das Datum so einzubeziehen, dass später eine zeitliche Sortierung möglich ist – wie etwa *2015\_06\_Urlaub\_Mallorca*. Natürlich ist es auch möglich, die Bilder einfach fortlaufend durchzunummerieren.

Welche Art der Dateibenennung Sie wählen, ist letztlich reine Geschmackssache. Sie sollten aber darauf achten, konsequent bei derselben Art der Benennung zu bleiben.

Die Namensfestlegung erfolgt in der *Dateiumbenennung*-Palette ❶. Die Optionen werden verfügbar, sobald Sie die Funktion *Dateien umbenennen* ❷ aktivieren. Klicken Sie auf den *Vorlage*-Eintrag ❸, um die Art der Benennung einzustellen. In der Liste finden Sie zahlreiche Vorschläge. Bei den Einträgen, die mit *Sequenz* ❹ enden, werden die Bilder fortlaufend durchnummeriert.

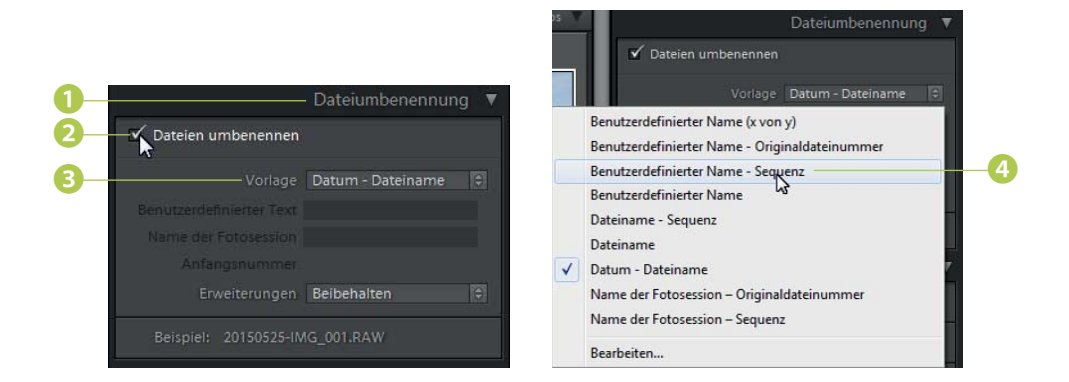

Nach dem Aufruf einer benutzerdefinierten Benennungsoption 4 können Sie im Eingabefeld ❺ unter der Liste den gewünschten Namen eingeben. Wie die umbenannte Datei aussehen wird, können Sie in der Fußzeile der Palette 6 ablesen. Nicht ganz so wichtig ist die letzte Option, mit der Sie festlegen, ob die Dateiendung in Groß- oder Kleinbuchstaben ❼ umgewandelt werden soll.

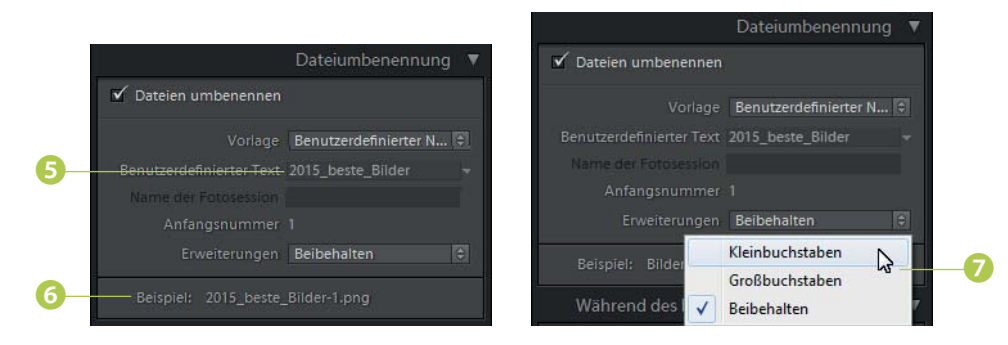